## **Show and hide menu options in Eclipse based tool like ISOLAR, ASCET or SCODE**

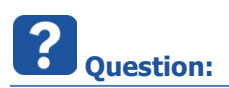

In **ISOLAR-A**: The menu option **Install New Software**... is missing.

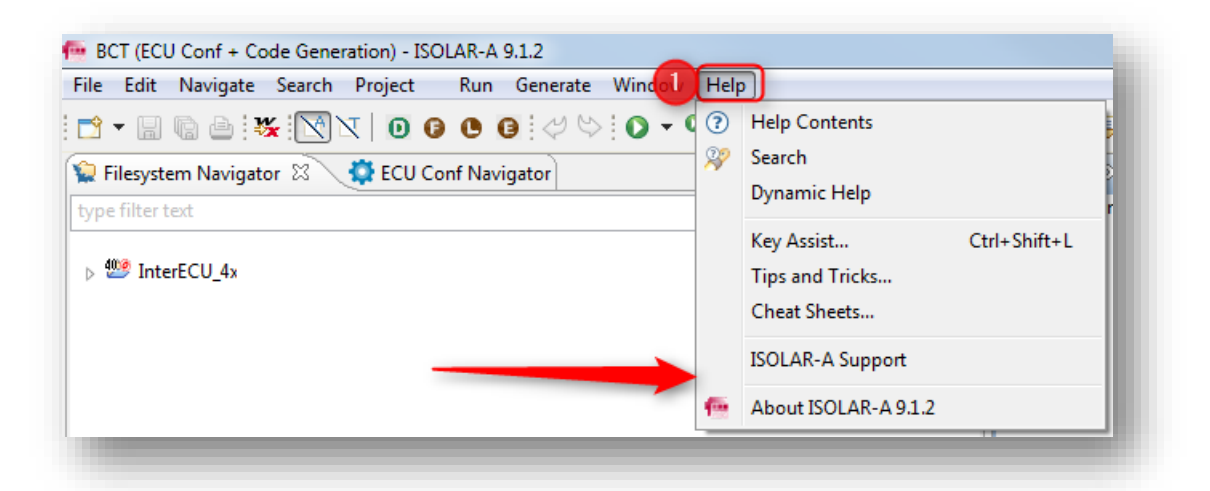

Expected:

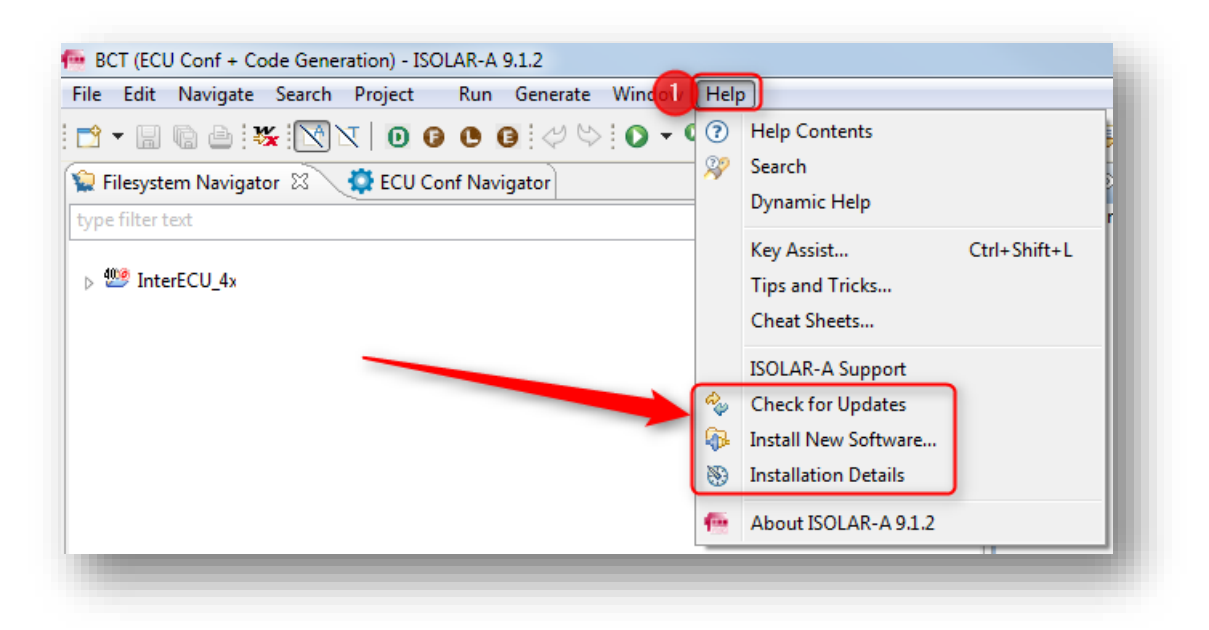

- How to hide menu options in Eclipse based tool like
	- o ASCET-DEVELOPER
	- o SCODE-ANALYZER
	- o SCODE-CONGRA
	- o ISOLAR-A
	- o ISOLAR-B
	- o ISOLAR-EVE
- Menu option **Check for Updates** is not available
- Where can I find **Installation Details**?

<sup>©</sup> ETAS GmbH 2018. All rights reserved, also regarding any disposal, exploitation, reproduction, editing, distribution, as well as in the event of applications for industrial property rights.

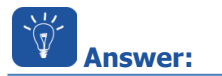

- Find step by step instructions regarding **1) Hiding** and **2) Showing** menu options in Eclipse based tool like ASCET-DEVELOPER, SCODE and ISOLAR
	- For this example: We will use screenshots (images) of ISOLAR-A
	- For any other Eclipse based tool like ASCET-DEVELOPER or SCODE the steps are the same

## **1) Hiding menu options**

In **ISOLAR-A >** menu bar **> Window > Customize Perspective...**

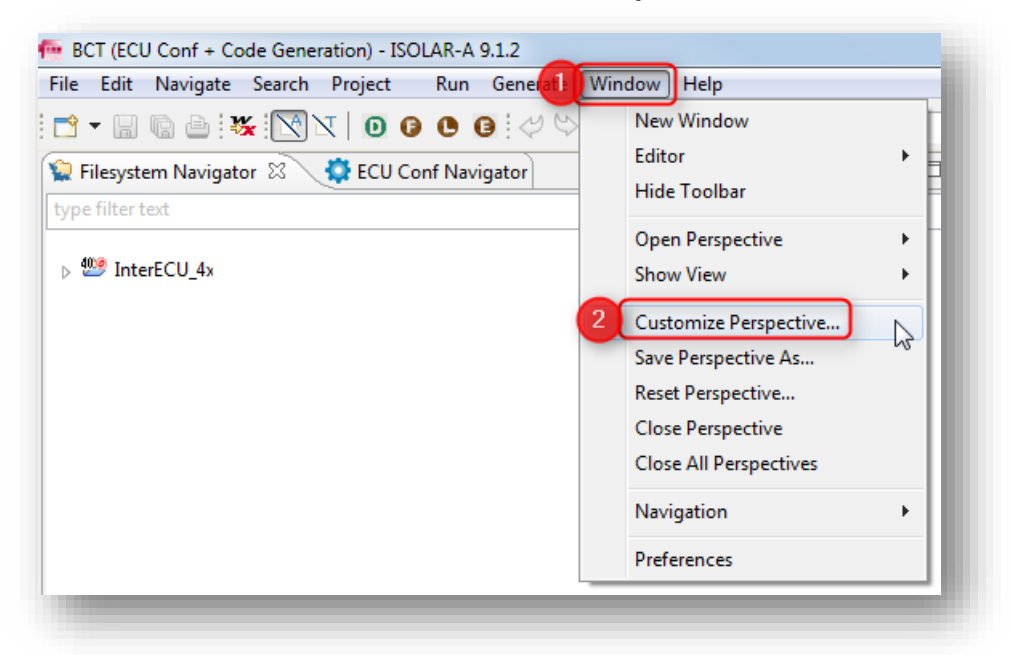

<sup>©</sup> ETAS GmbH 2018. All rights reserved, also regarding any disposal, exploitation, reproduction, editing, distribution, as well as in the event of applications for industrial property rights.

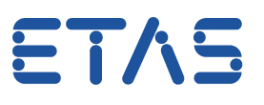

- In dialog **Customize Perspective... >** tab **Menu Visibility >** Uncheck the menu options that you want to hide
- For example: Under **Help >** Uncheck **Check for Updates**, **Install New Software...** and **Installation Details**

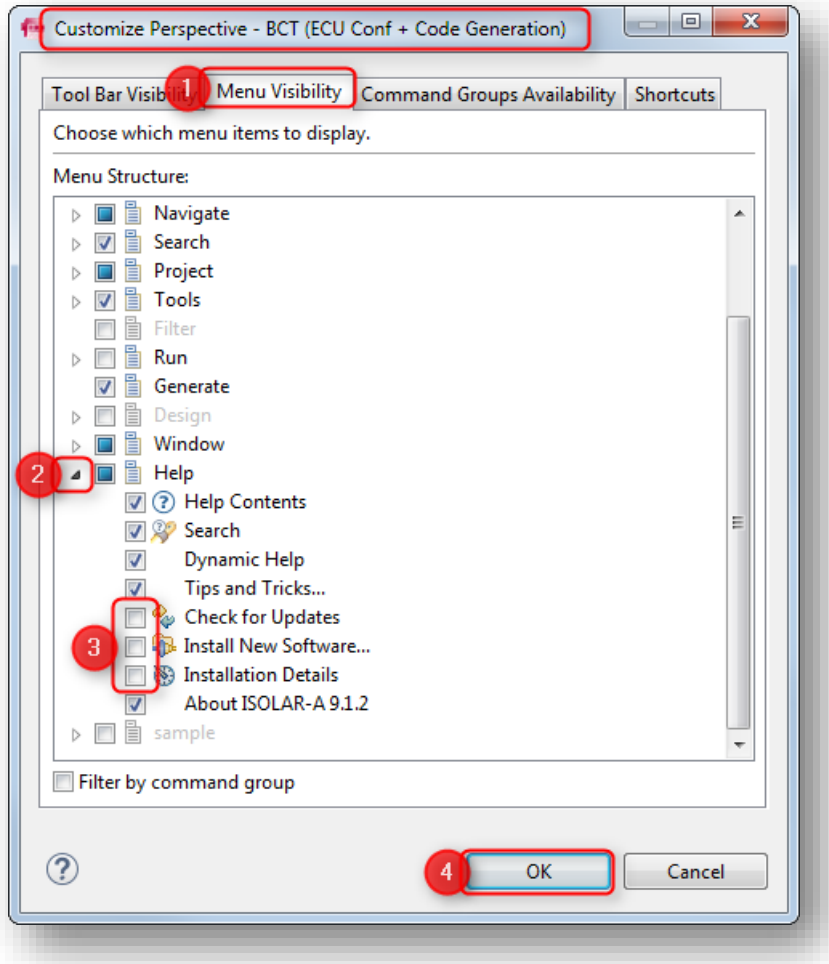

- Finally, click the OK button
- The unchecked menu options will have disappeared from the menu:

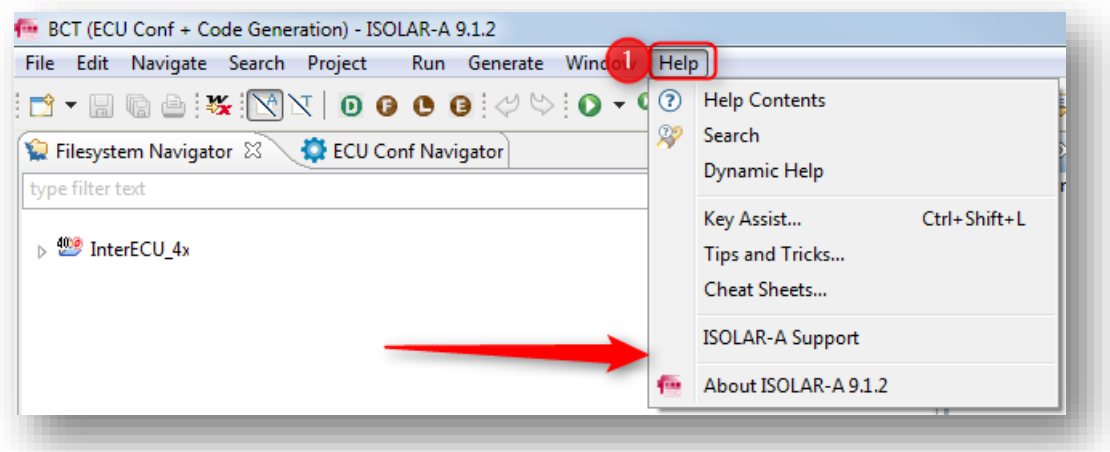

<sup>©</sup> ETAS GmbH 2018. All rights reserved, also regarding any disposal, exploitation, reproduction, editing, distribution, as well as in the event of applications for industrial property rights.

## **2) Showing menu options**

In **ISOLAR-A >** menu bar **> Window > Customize Perspective...**

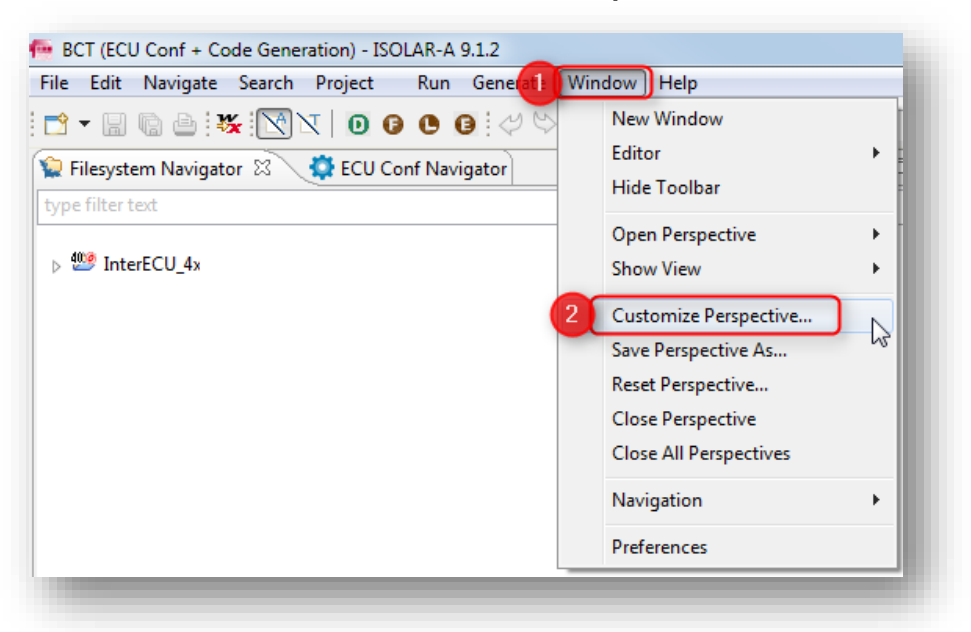

- In dialog **Customize Perspective... >** tab **Menu Visibility >** Check the menu options that you want to hide
- For example: Under **Help >** Check **Check for Updates**, **Install New Software...** and **Installation Details**

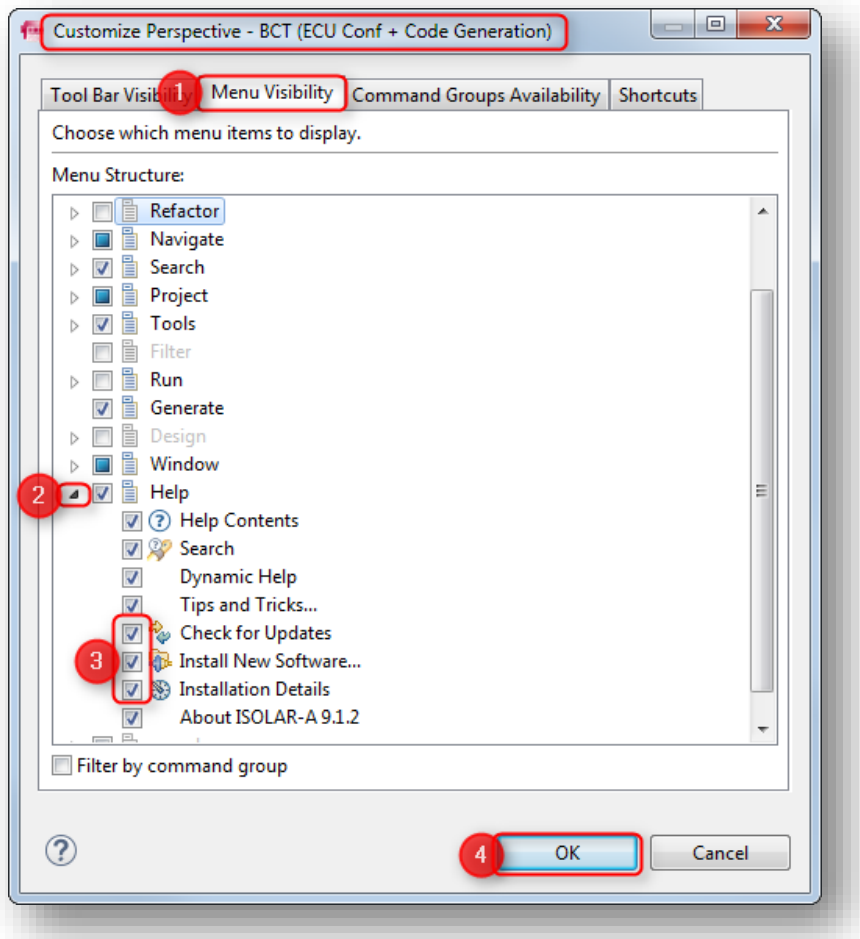

<sup>©</sup> ETAS GmbH 2018. All rights reserved, also regarding any disposal, exploitation, reproduction, editing, distribution, as well as in the event of applications for industrial property rights.

- Finally, click the **OK** button
- The checked menu options will be available in the menu:

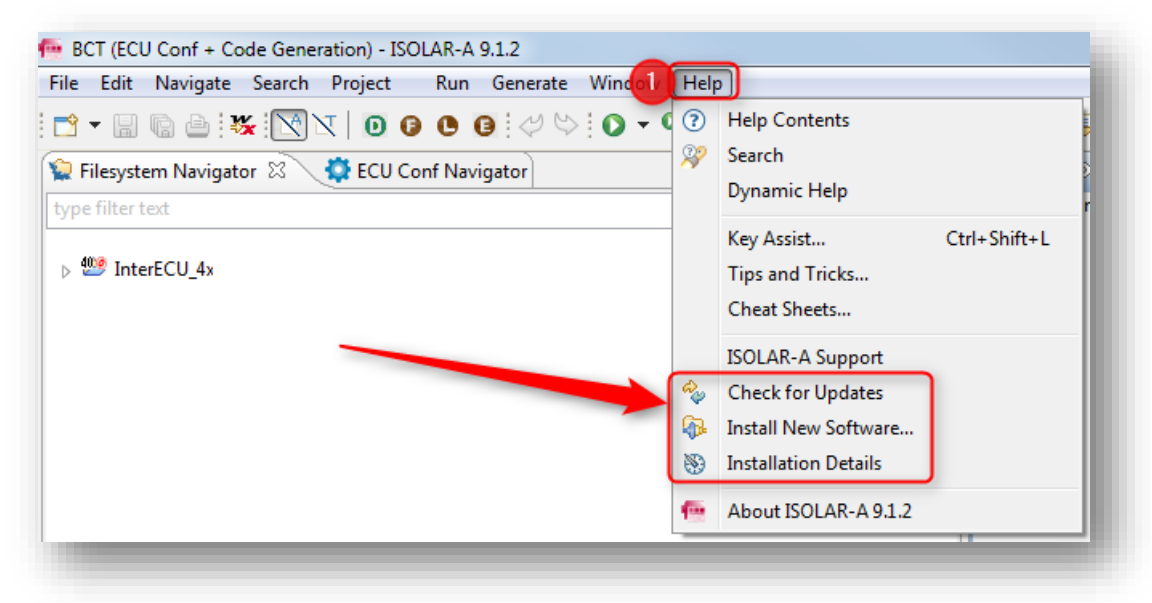

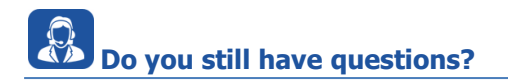

- You will find **further FAQ articles** on the ETAS homepage: [www.etas.com/en/faq](http://www.etas.com/en/faq)
- **Movies** corresponding to FAQ articles can be found on the [ETAS YouTube channel](https://www.youtube.com/user/etasgroup) as well
- Please feel free to contact our Support Center, if you have further questions.
- Here you can find all information: <http://www.etas.com/en/hotlines.php>

This information (here referred to as "FAQ") is provided without any (express or implied) warranty, guarantee or commitment regarding completeness or accuracy. Except in cases of willful damage, ETAS shall not be liable for losses and damages which may occur or result from the use of this information (including indirect, special or consequential damages).

<sup>©</sup> ETAS GmbH 2018. All rights reserved, also regarding any disposal, exploitation, reproduction, editing, distribution, as well as in the event of applications for industrial property rights.